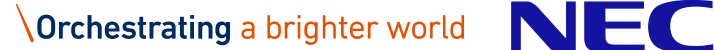

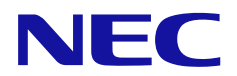

# **NEC 無線通信可視化ソフトウェア ユーザーズマニュアル**

2024 年 3 月 15 日 日本電気株式会社

#### **改版履歴**

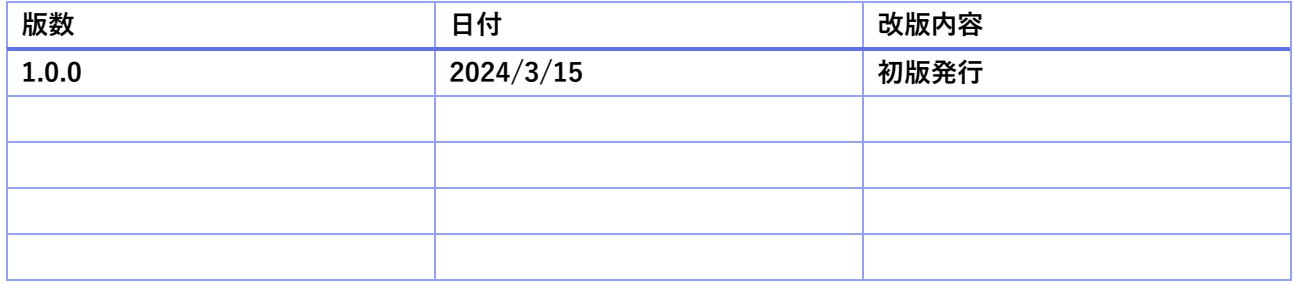

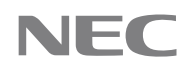

# 目次

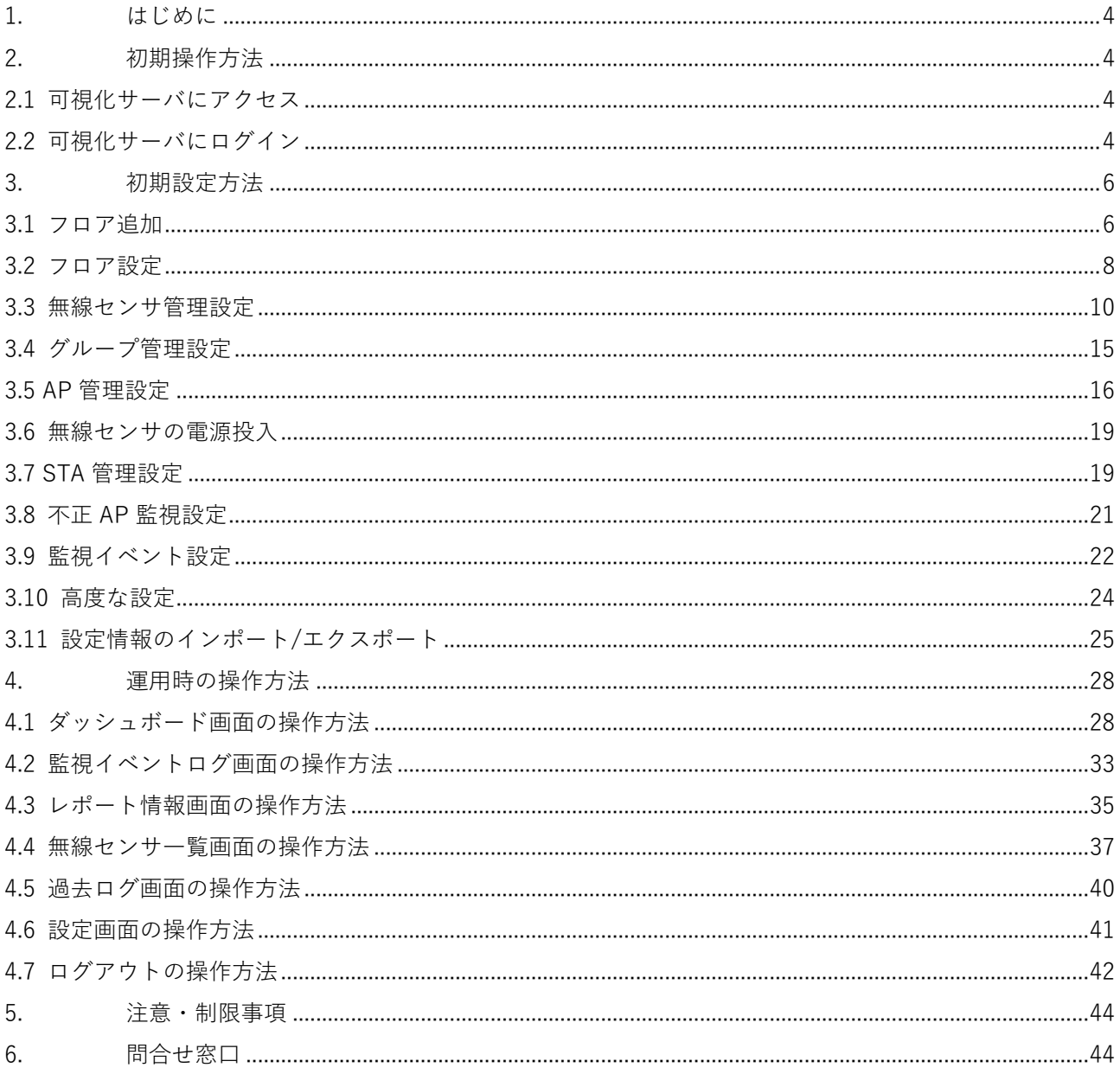

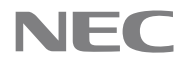

# <span id="page-3-0"></span>**1. はじめに**

NEC 無線通信可視化ソフトウェアでは、無線センサで収集した無線通信状況に関する情報を可視化サーバ に蓄積し、可視化サーバにアクセスすることで無線センサを設置したエリアの無線状況の可視化をすること ができます。

本文書では、初期操作方法、初期設定方法、運用時の操作方法について説明します。

本文書は日本電気株式会社(以下、NEC)の許可なくコピー及びその配布、ホームページへの掲載を禁じま す。また、当社は本ソフトウェア仕様について随時変更することができるものとします。本書記載の内容は 2024 年 3 月時点の内容を元に作成しています。今後のソフトウェアのアップデートや個別の設定により画 面や文言が変更になることがあります。

## <span id="page-3-1"></span>**2. 初期操作方法**

#### <span id="page-3-2"></span>**2.1 可視化サーバにアクセス**

可視化サーバにアクセス可能な PC のブラウザを使用して、可視化サーバにアクセスします。

ブラウザから、別途、設定または通知される URL にアクセスすると、ログイン画面が表示されます。

https://WebServer の IP アドレス/URL 名 例:https://xxx.xxx.xxx.xxx/wirelessVisualization/ ※別途、設定または通知される URL をご使用ください。

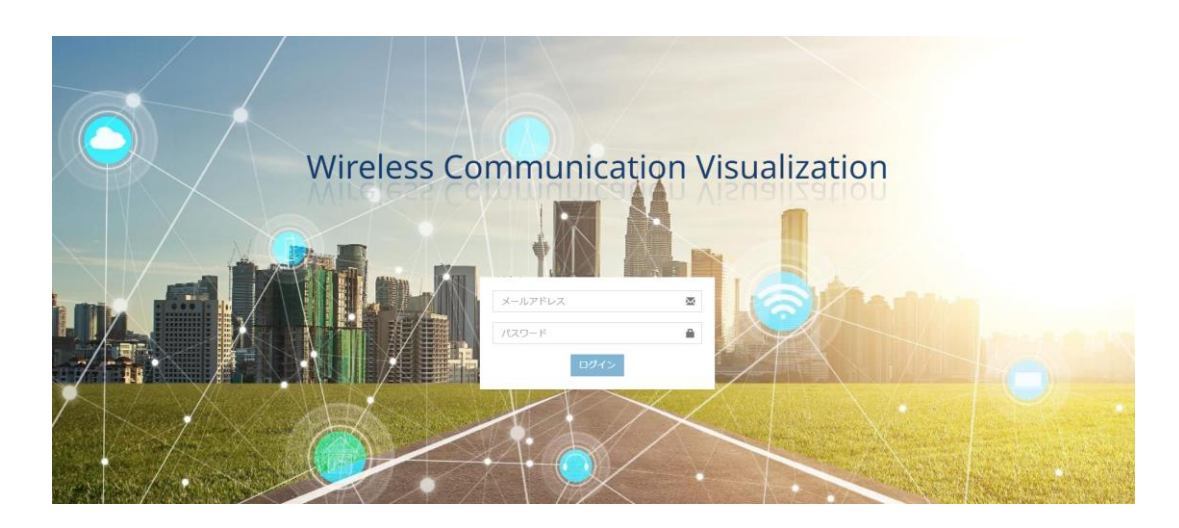

#### <span id="page-3-3"></span>**2.2 可視化サーバにログイン**

ログイン画面で別途、設定または通知されるメールアドレス形式のユーザ ID とパスワードの入力し、ログ インします。

※別途、設定または通知されるユーザ ID とパスワードをご確認ください。

正しいユーザ ID とパスワードを使用していない場合、エラーメッセージが表示され、ログインに失敗しま す。正しいユーザ ID とパスワードをご確認ください。

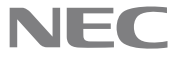

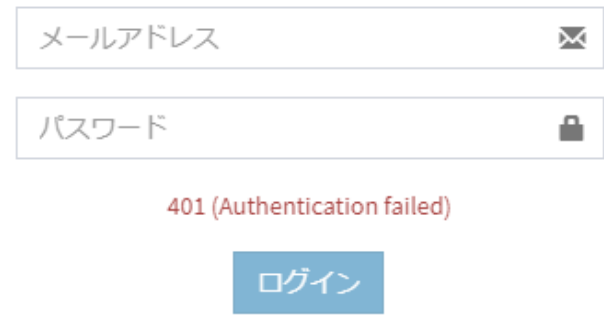

なお、メールアドレス形式で入力されてない(@を含んでいない)場合、以下のような警告文が表示されま す。正しいユーザ ID をご確認ください。

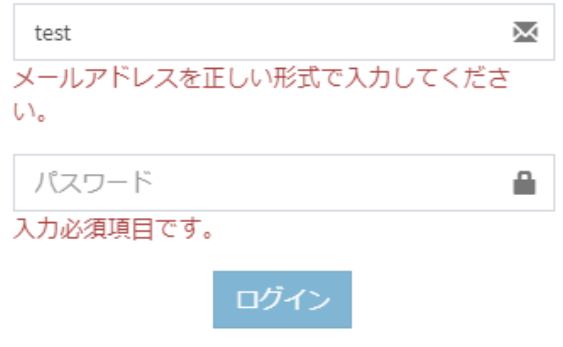

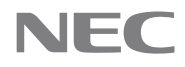

# <span id="page-5-0"></span>**3. 初期設定方法**

可視化サーバにログインが成功すると、ダッシュボード画面に遷移します。無線通信の可視化をするため の設定手順に従って、設定してください。可視化を開始するためには[、3.1 フロア追加~](#page-5-1)[3.6 無線センサの電](#page-18-0) [源投入ま](#page-18-0)で実施する必要があります。

[0](#page-18-1) 3.7 STA [管理設定~](#page-18-1)3.11 [設定情報のインポート/エクスポートは](#page-24-0)必要なタイミングで実施してください。

#### <span id="page-5-1"></span>**3.1 フロア追加**

無線通信の状態を可視化するフロアが未設定の状態なので、フロアを追加します。

以下のダッシュボード画面のヘッダー部の"フロア未設定"をクリックすることで、フロア管理のタブが開く ので、選択します。

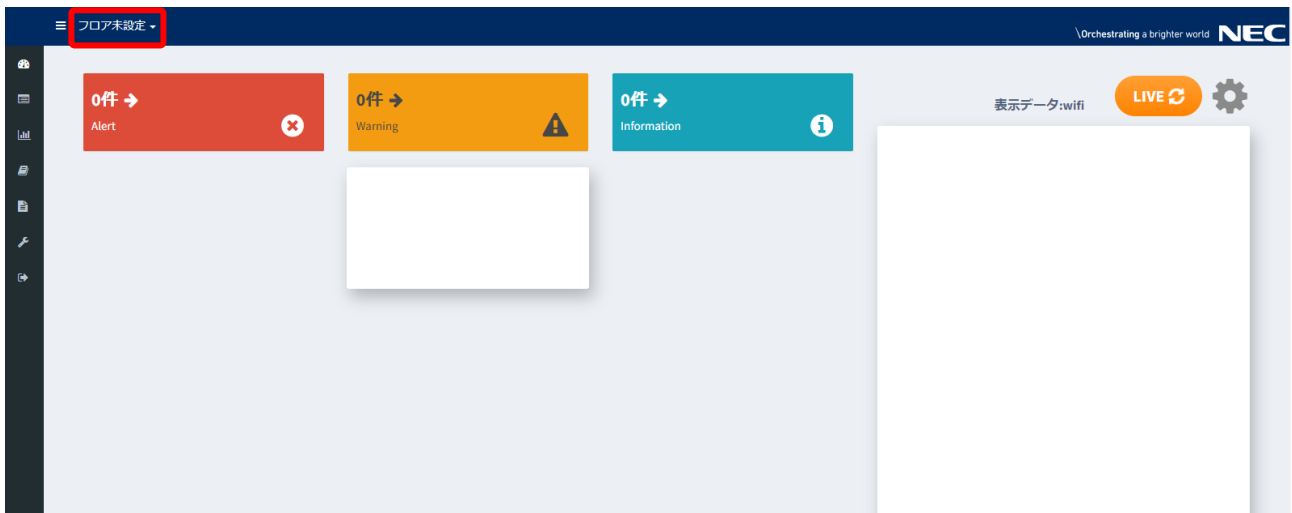

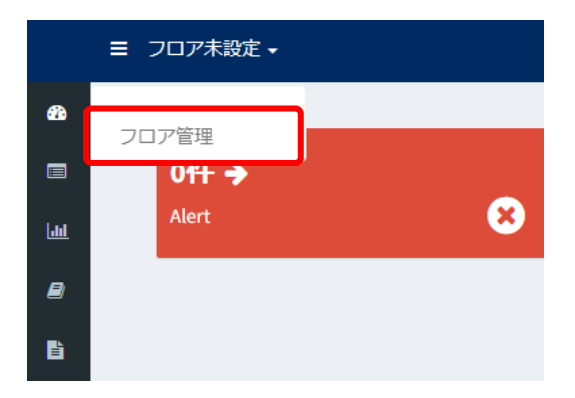

以下のようにフロア管理の画面が開くので、追加のボタンを選択します。

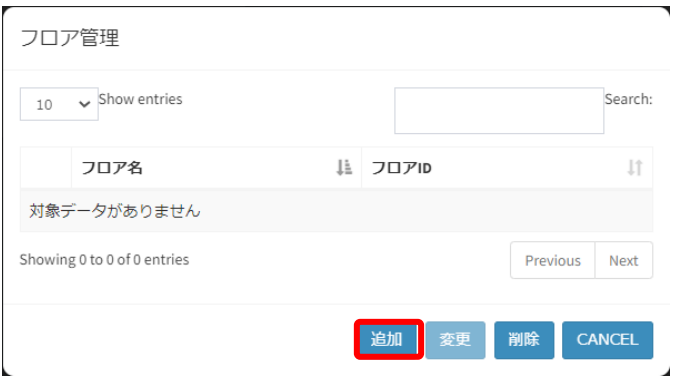

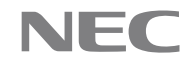

以下のようにフロア追加の画面が開くので、任意のフロア名を入力し、OK のボタンを選択します。

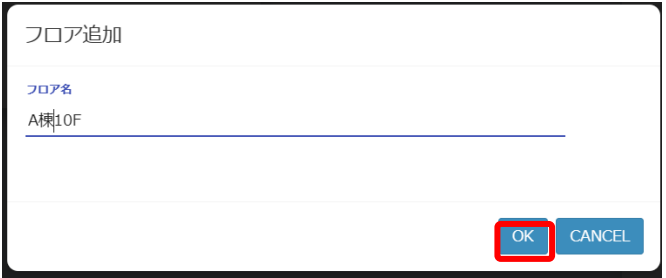

以下のように任意のフロア名でフロアが追加されたことが確認できます。なお、フロア ID は自動で設定 されます。確認出来たら、CANCEL のボタンを選択し、ダッシュボード画面に戻ります。

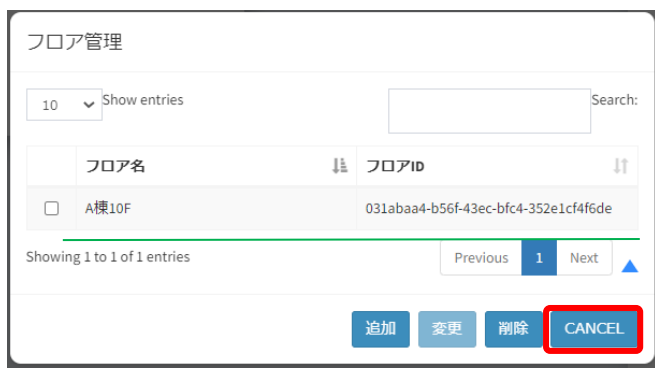

ダッシュボード画面のヘッダー部の"フロア未設定"をクリックすると、タブが開くので、追加したフロア 名を選択します。

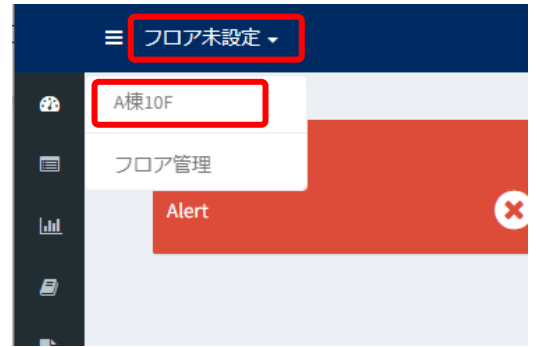

フロア切り替えの画面が開くので、OK ボタンを選択します。

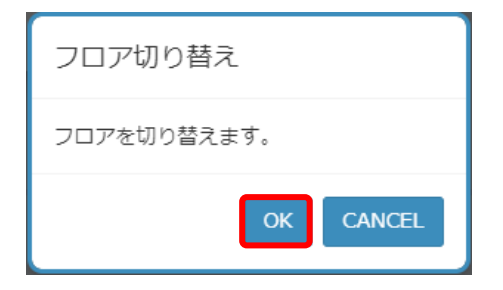

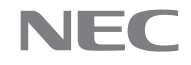

ダッシュボード画面のヘッダー部に追加したフロア名が表示されていることを確認します。フロア名が表 示されている状態で、3.2 節以降の設定を実施してください。

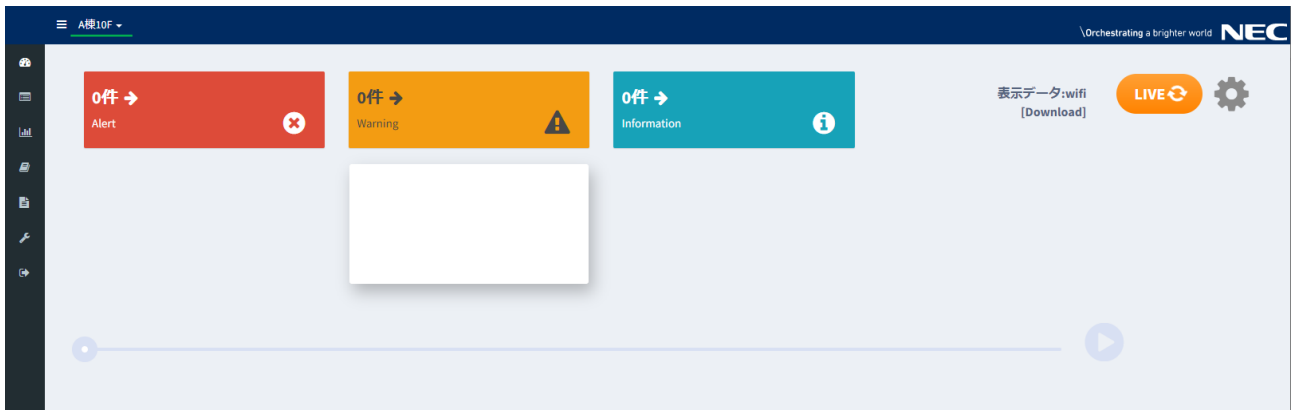

# <span id="page-7-0"></span>**3.2 フロア設定**

ダッシュボード画面のメニューのスパナのアイコンを選択して、設定画面を開きます。

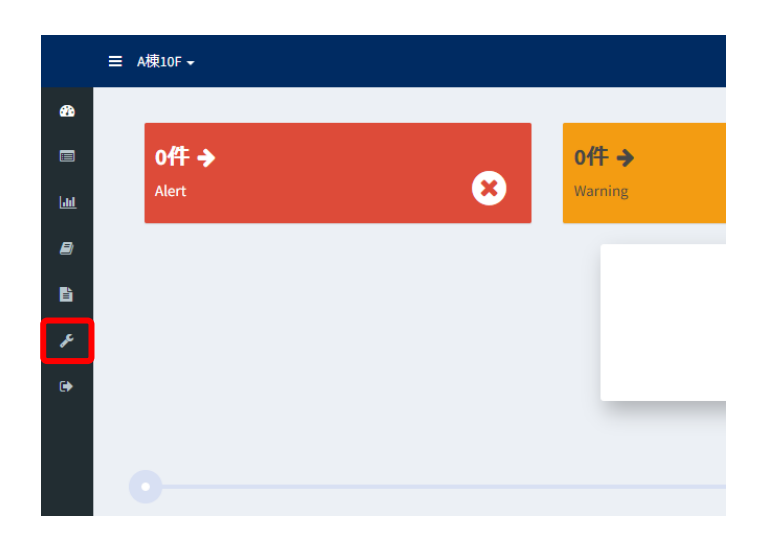

設定画面からフロア設定のタブを選択します。

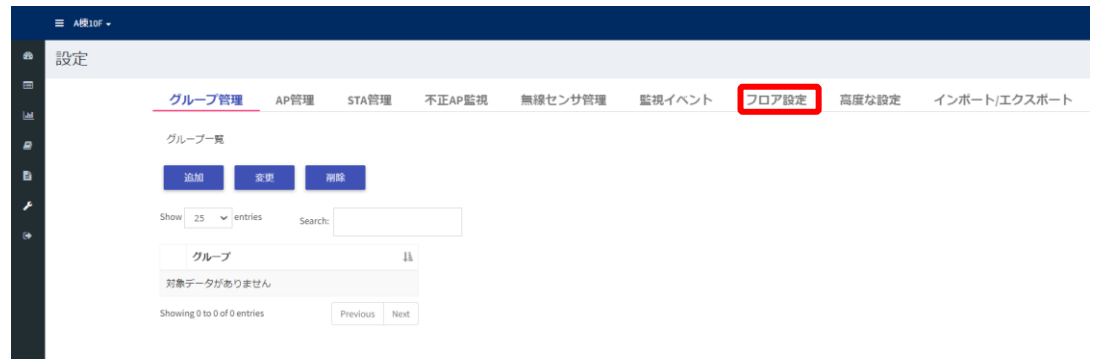

フロア設定タブでは、フロアマップのアップロードとフロアサイズの設定を行います。

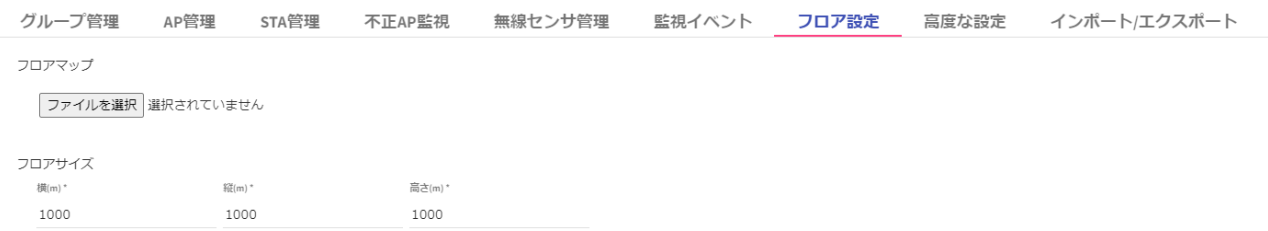

フロアマップのアップロードは、"ファイルを選択ボタン"を選択し、ウィンドウが開くので、画像ファイル (**png または jpeg ファイル**)を選択し、開くボタンを選択します。選択すると、下図のように選択したファ イル名が表示されます。なお、画像ファイルは Windows のフォトなどで表示できることを事前に確認してお くことを推奨します。

フロアサイズの設定は、フロアサイズの横(m)、縦(m)、高さ(m)を入力します。

以上の設定が完了したら、左下の保存ボタンを選択します。

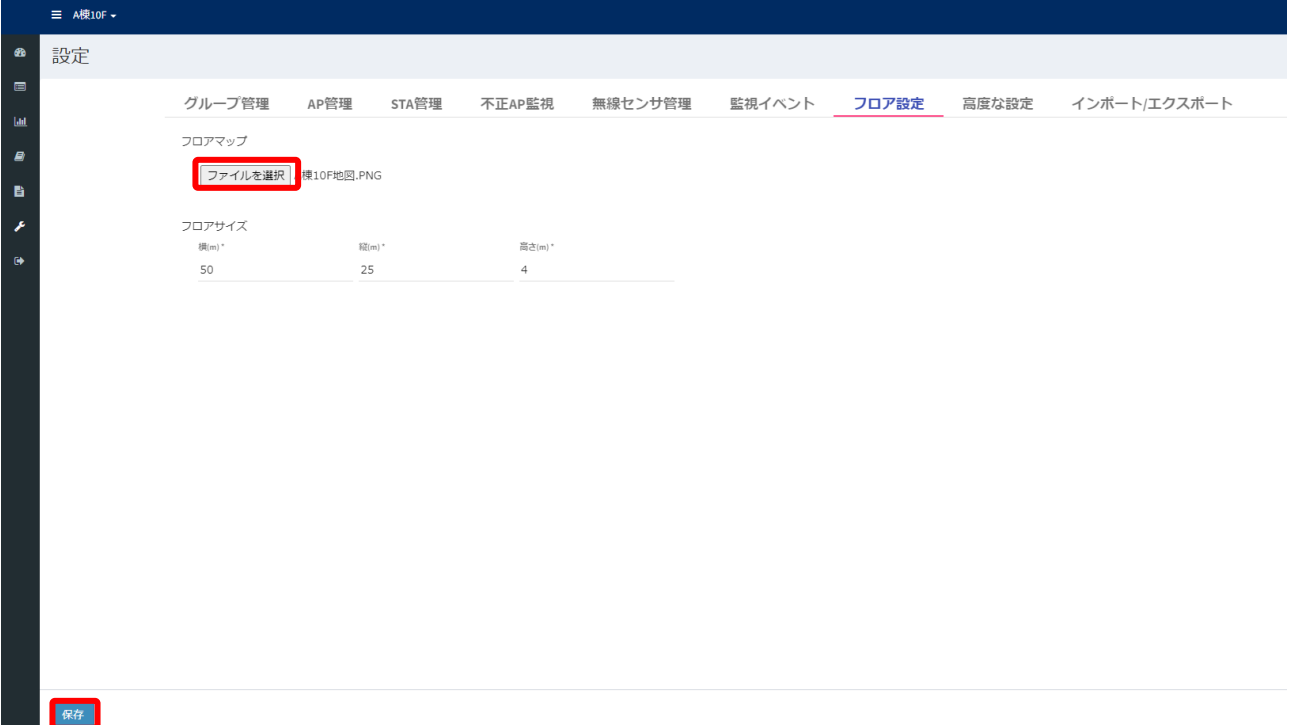

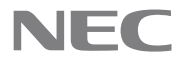

最後に、ダッシュボード画面のメニューのメータのアイコンを選択して、ダッシュボード画面を開きます。 フロアマップの画像データのアップロードが成功していれば、以下のようにフロアマップが表示されます。

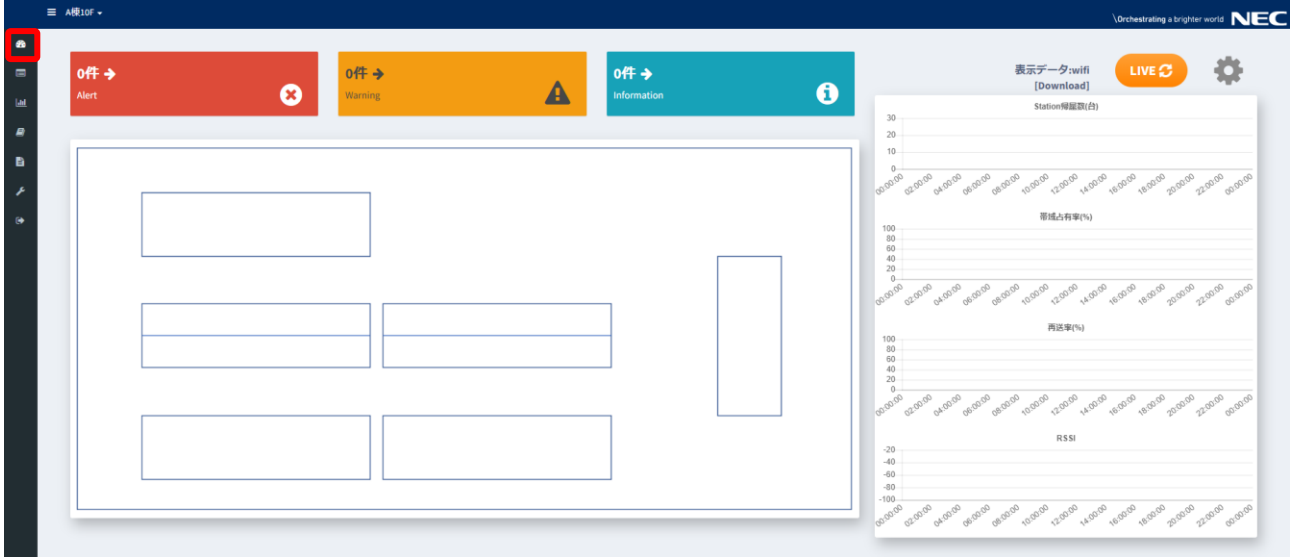

#### <span id="page-9-0"></span>**3.3 無線センサ管理設定**

無線センサの設定を行います。

ダッシュボード画面のメニューのスパナのアイコンを選択して、設定画面を開きます。設定画面の無線セン サ管理タブを選択します。無線センサ管理タブでは、無線センサの登録、無線センサの共通設定、既存設定 を行います。

まず、無線センサの登録を行います。センサの追加ボタンを選択します。

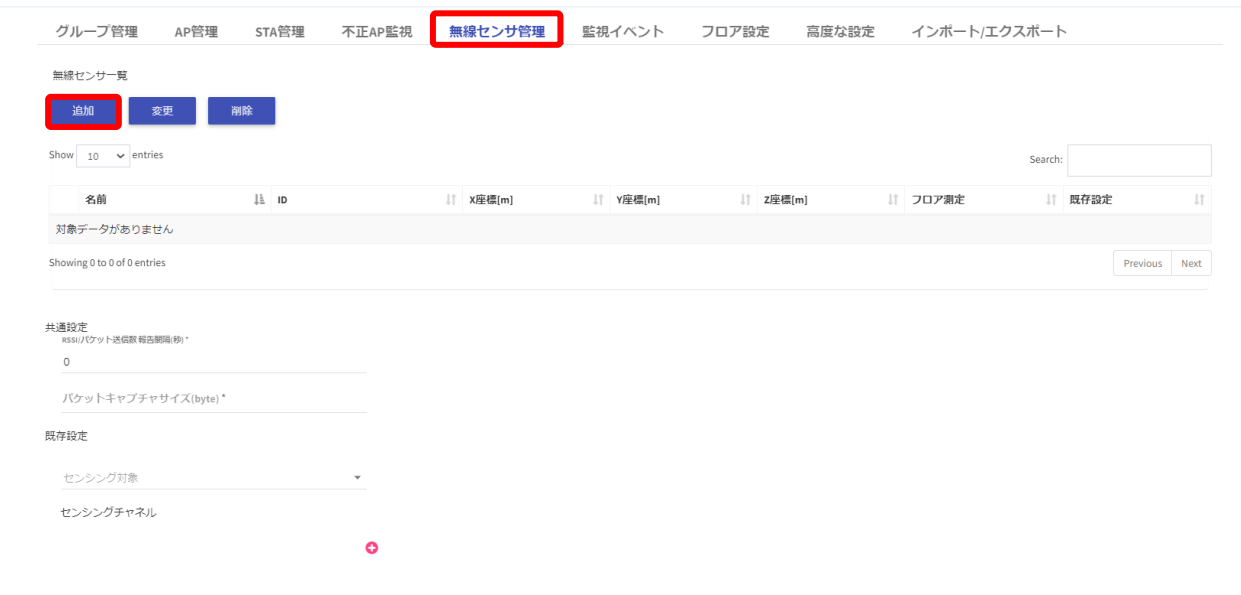

選択すると、無線センサ登録画面が開きます。以下の必要項目を入力後、フロア設定のチェックボックス にチェックを入れ、OK ボタンを選択します。なお、例外設定のチェックは、無線センサ毎に異なるキャプチ ャ条件を設定したいときに使用します。

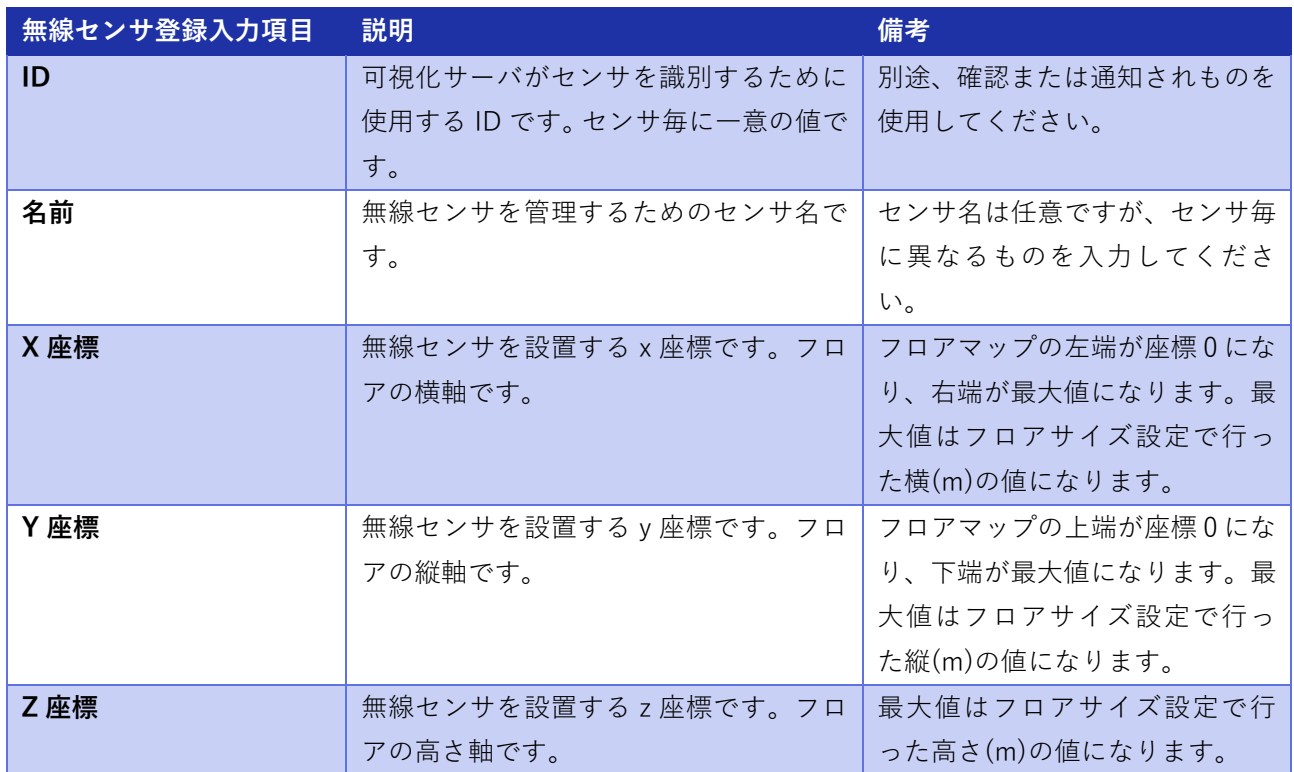

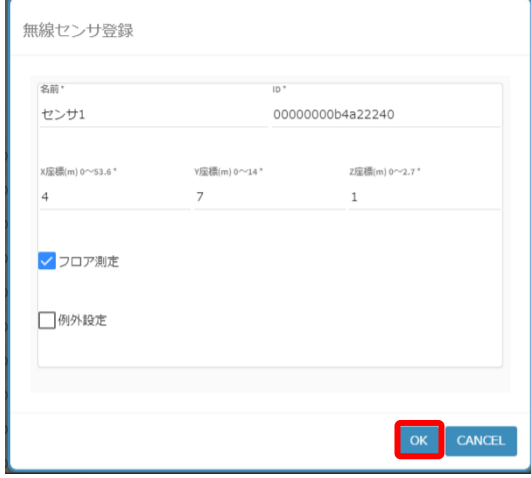

例外設定のチェックを入れると、下記で説明するセンサの例外設定のキャプチャ条件を設定できます。例 外設定を設定すると、既存設定が入力されていても、例外設定に従います。監視端末の mac アドレスは、必 ず入力してください。入力が無いと、可視化データが可視化サーバに通知されません。スキャンチャネルを 複数設定する場合は、+ボタンで追加をします。たとえば、リストの上部から 36ch を 10 秒、40ch を 10 秒 の 2 つを設定した場合、36ch を 10 秒キャプチャ→40ch を 10 秒キャプチャ→36ch を 10 秒キャプチャ→ 40ch を 10 秒キャプチャ・・・と繰り返し測定することになります。例外設定を入力したら、OK ボタンを選 択します。

なお、無線センサの追加はセンサ毎に行う必要があります。センサの個数分、上記の操作を繰り返し追加 してください。

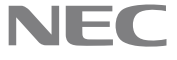

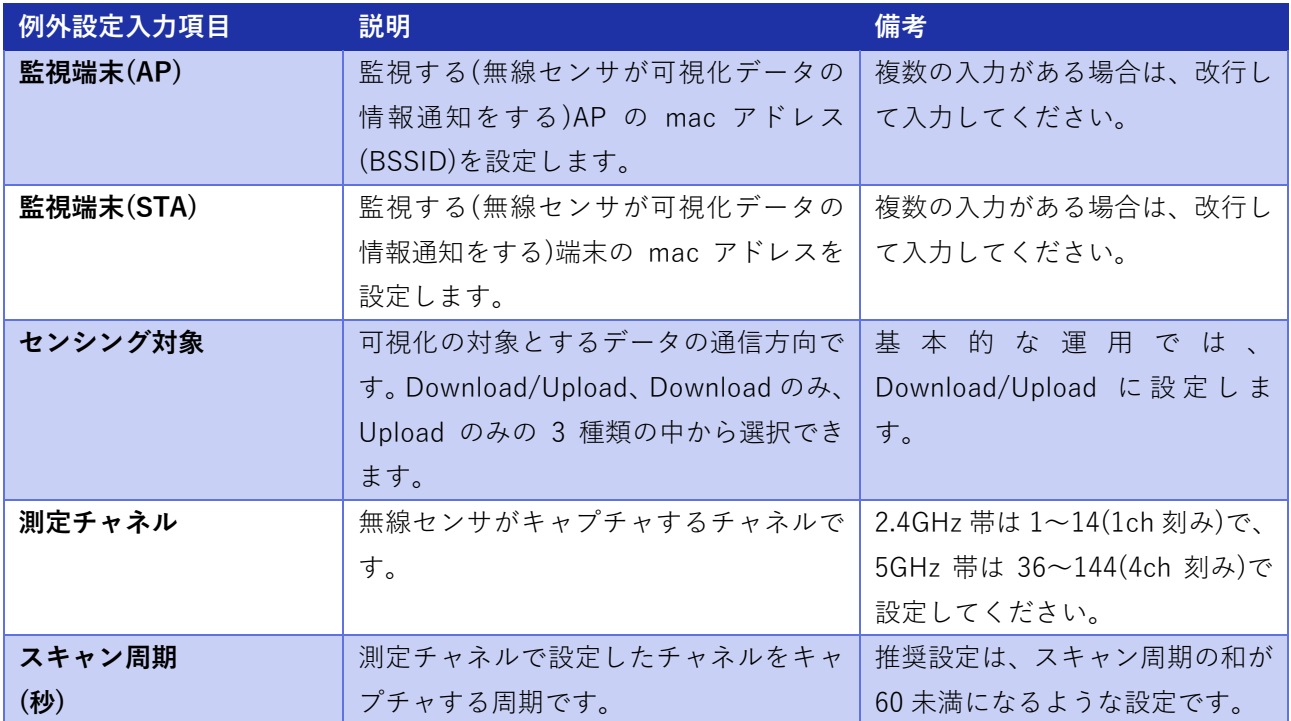

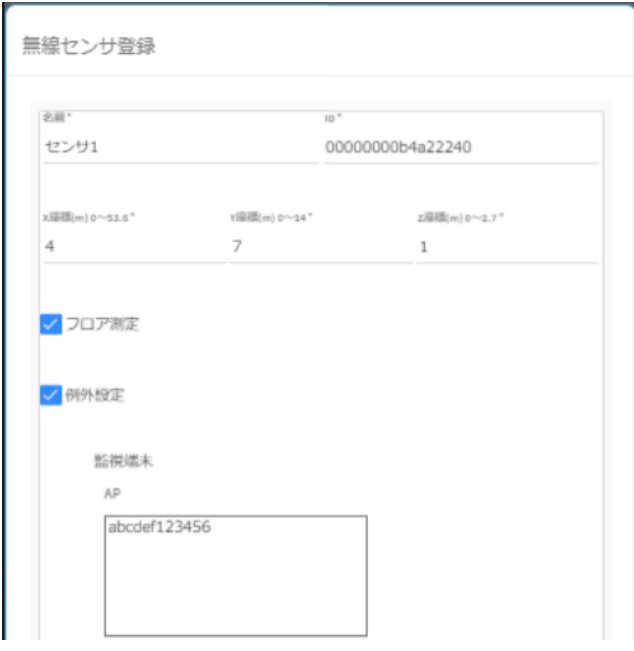

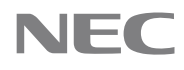

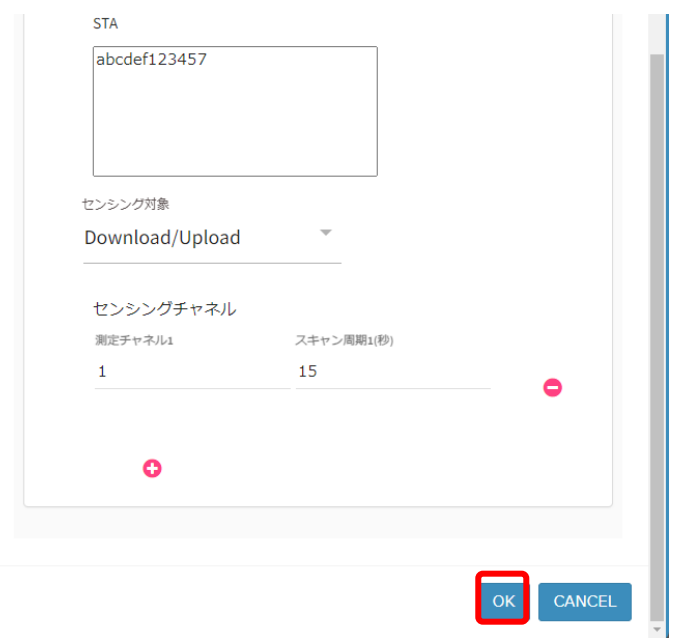

無線センサの共通設定を行います。RSSI/パケット送信数の報告間隔、パケットキャプチャサイズを登録し ます。この 2 つのパラメータは、特別な理由がないかぎり、デフォルト値を設定します。

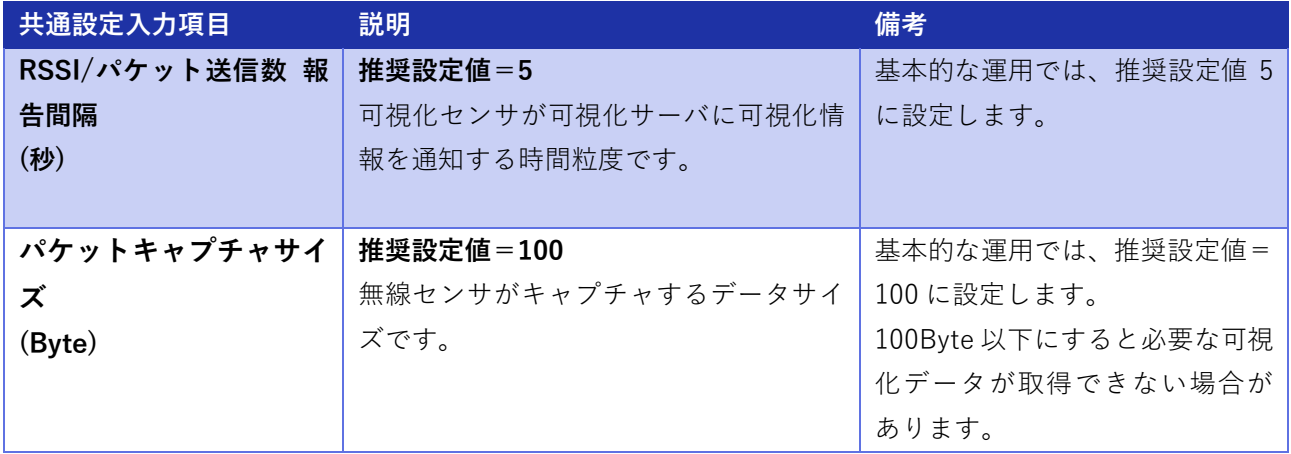

無線センサの既存設定を行います。センシング対象、センシングチャネルを登録します。スキャンチャネ ルを複数設定する場合は、+ボタンで追加をします。たとえば、リストの上部から 36ch を 10 秒、40ch を 10 秒の 2 つを設定した場合、36ch を 10 秒キャプチャ→40ch を 10 秒キャプチャ→36ch を 10 秒キャプチャ→ 40ch を 10 秒キャプチャ・・・と繰り返し測定することになります。

なお、ダッシュボードのデフォルトの表示時間の粒度は 60 秒毎になります。スキャン周期の和が 60 以上 になると、可視化データの時系列表示が間欠になる可能性があるため、スキャン周期の和は 60 未満になるよ うに設定することが推奨設定です。

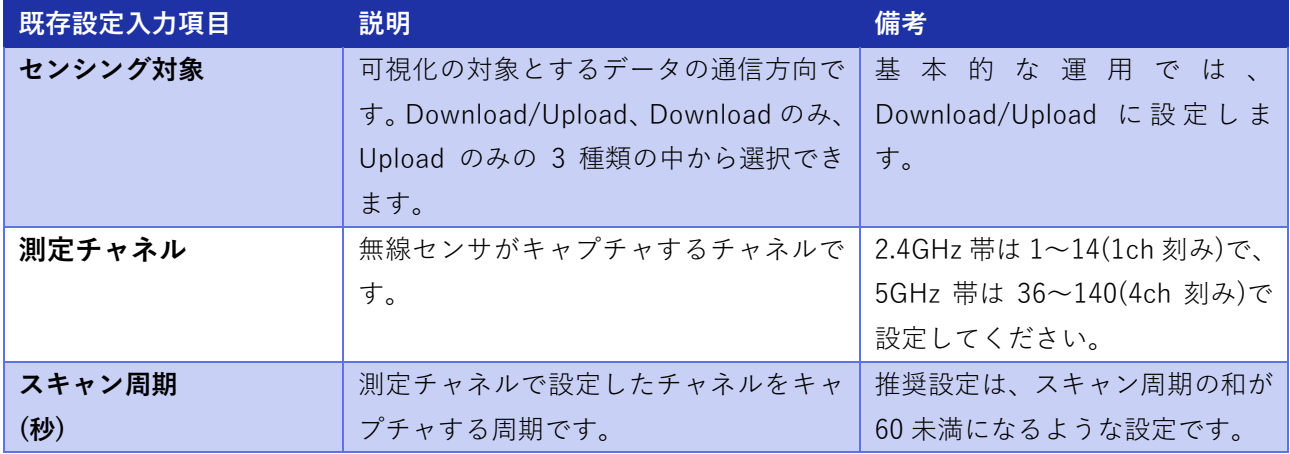

使用したい無線センサのフロア設定の欄が使用したいフロア名になっていることを確認してください。意 図したフロア名が表示されていない場合は、無線センサの登録時にフロア設定のチェックボックスにチェッ クが入っているかを確認してください。

なお、例外設定を設定している無線センサは、無線センサの既存設定欄が空欄になります。空欄の無線セン サは例外設定に従って動作します。例外設定していていない無線センサは、無線センサの既存設定欄が○に なります。既存設定欄が○のセンサは、既存設定に従って動作します。

最後に、すべての無線センサの設定が終わったら、左下の保存ボタンを選択して、設定を保存します。保 存ボタンを押さずに、画面の遷移をすると設定が反映されませんので注意ください。

なお、無線センサの情報の変更、削除は、無線センサ一覧の実施したい無線センサにチェックを入れた後、 変更ボタン、削除ボタンでそれぞれ実施可能です。変更、削除の操作後は、左下の保存ボタンを選択して、 設定を保存します。保存ボタンを押さずに、画面の遷移をするとセンサ情報の変更、削除が反映されません ので注意ください。

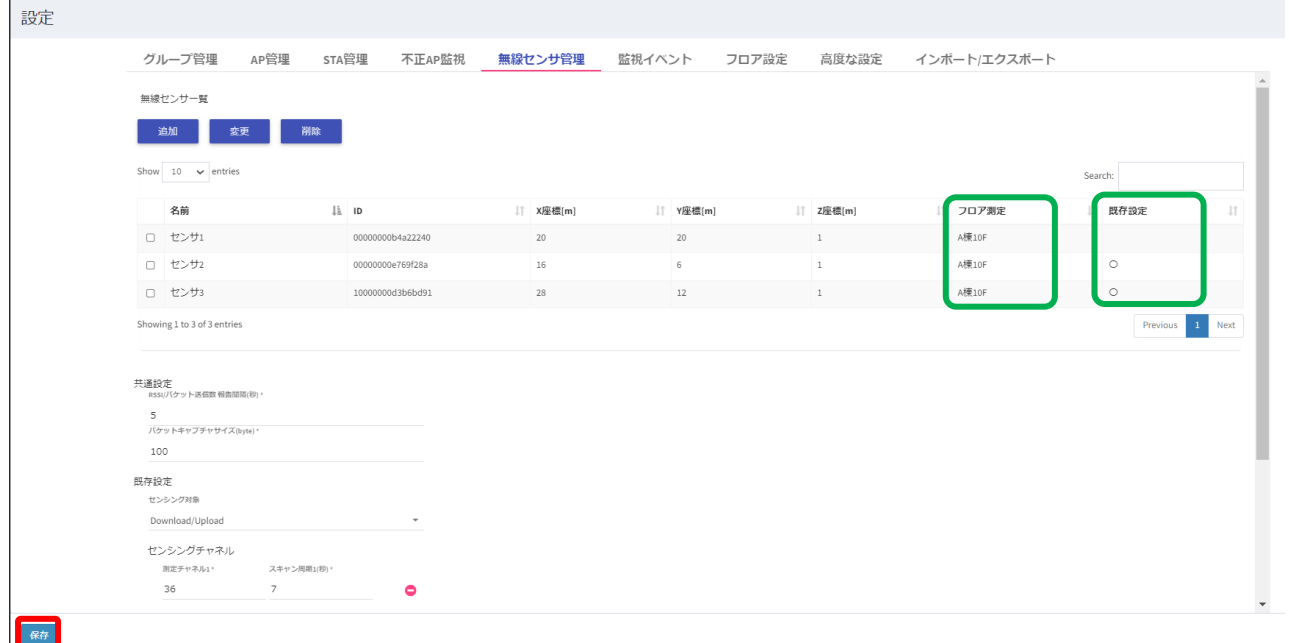

**NEC** 

#### <span id="page-14-0"></span>**3.4 グループ管理設定**

グループ管理設定を行います。本ソフトウェアでは、可視化データを任意のグループ毎に確認することが 可能です。例えば、グループは ESSID 毎に作成することで、ESSID 毎に確認することも可能になります。

ダッシュボード画面のメニューのスパナのアイコンを選択して、設定画面を開きます。設定画面のグルー プ管理タブを選択します。

グループの登録を行います。追加ボタンを選択します。

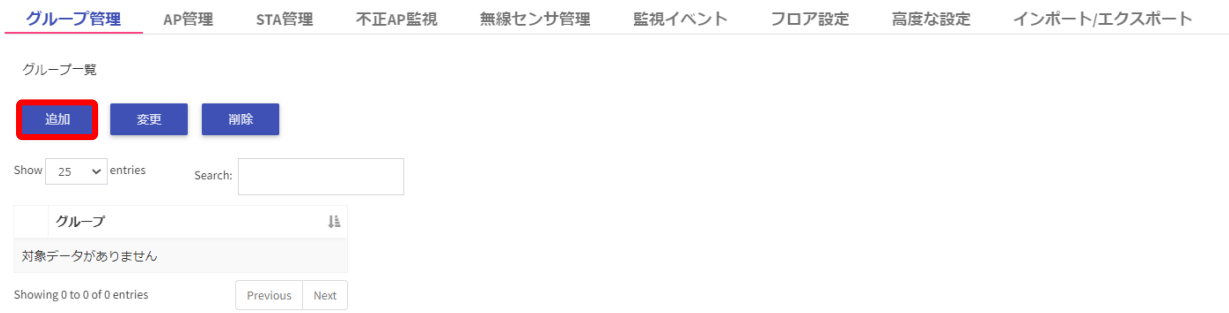

AP グループ登録の画面が開くので、任意のグループ名を入力し、OK ボタンを選択します。

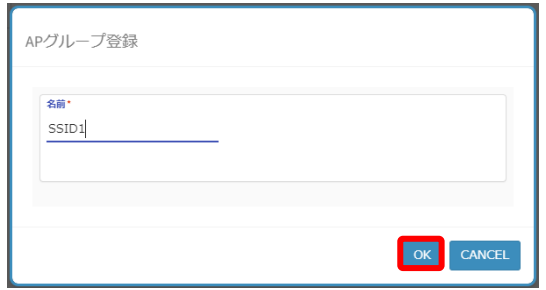

グループに設定したグループ名が。複数のグループを設定したい場合は、追加ボタンから同様の操作で追 加してください。

すべてのグループ管理の設定が終わったら、左下の保存ボタンを選択して、設定を保存します。保存ボタン を押さずに、画面の遷移をすると設定が反映されませんので注意ください。

なお、グループの情報の変更、削除は、グループ一覧の実施したいグループにチェックを入れた後、変更 ボタン、削除ボタンでそれぞれ実施可能です。変更、削除の操作後は、左下の保存ボタンを選択して、設定 を保存します。保存ボタンを押さずに、画面の遷移をするとグループの変更、削除が反映されませんので注 意ください。

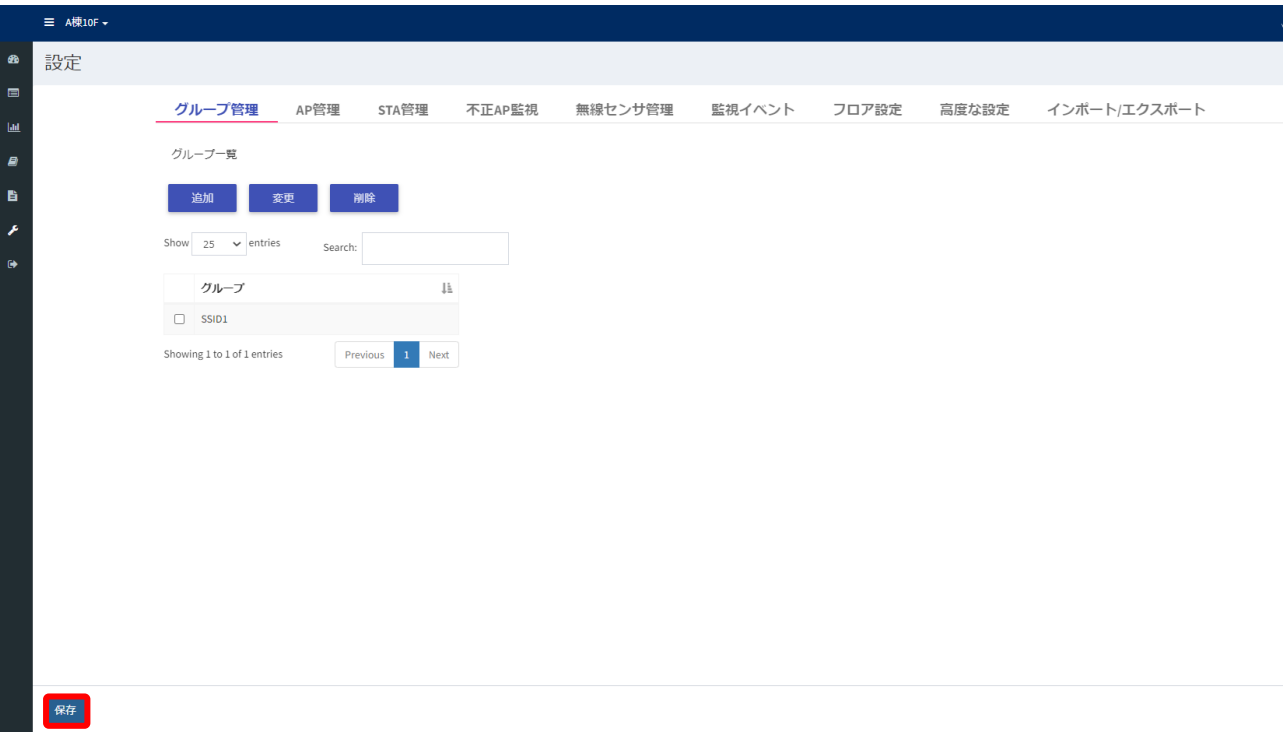

#### <span id="page-15-0"></span>**3.5 AP 管理設定**

AP 管理設定を行います。3.4 節で追加したグループに属する AP を設定します。

ダッシュボード画面のメニューのスパナのアイコンを選択して、設定画面を開きます。設定画面の AP 管 理タブを選択します。

AP の登録を行います。追加ボタンを選択します。

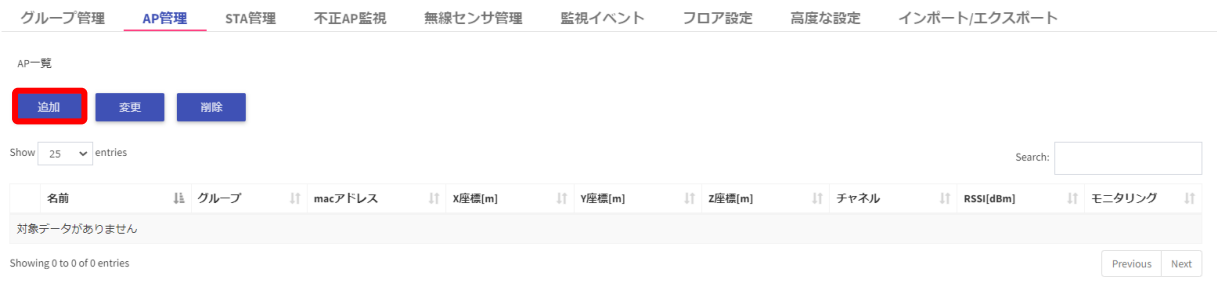

NEC

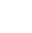

選択すると、AP 登録画面が開きます。以下の必要項目を入力後、モニタリングのチェックボックスにチェ ックを入れ、OK ボタンを選択します。

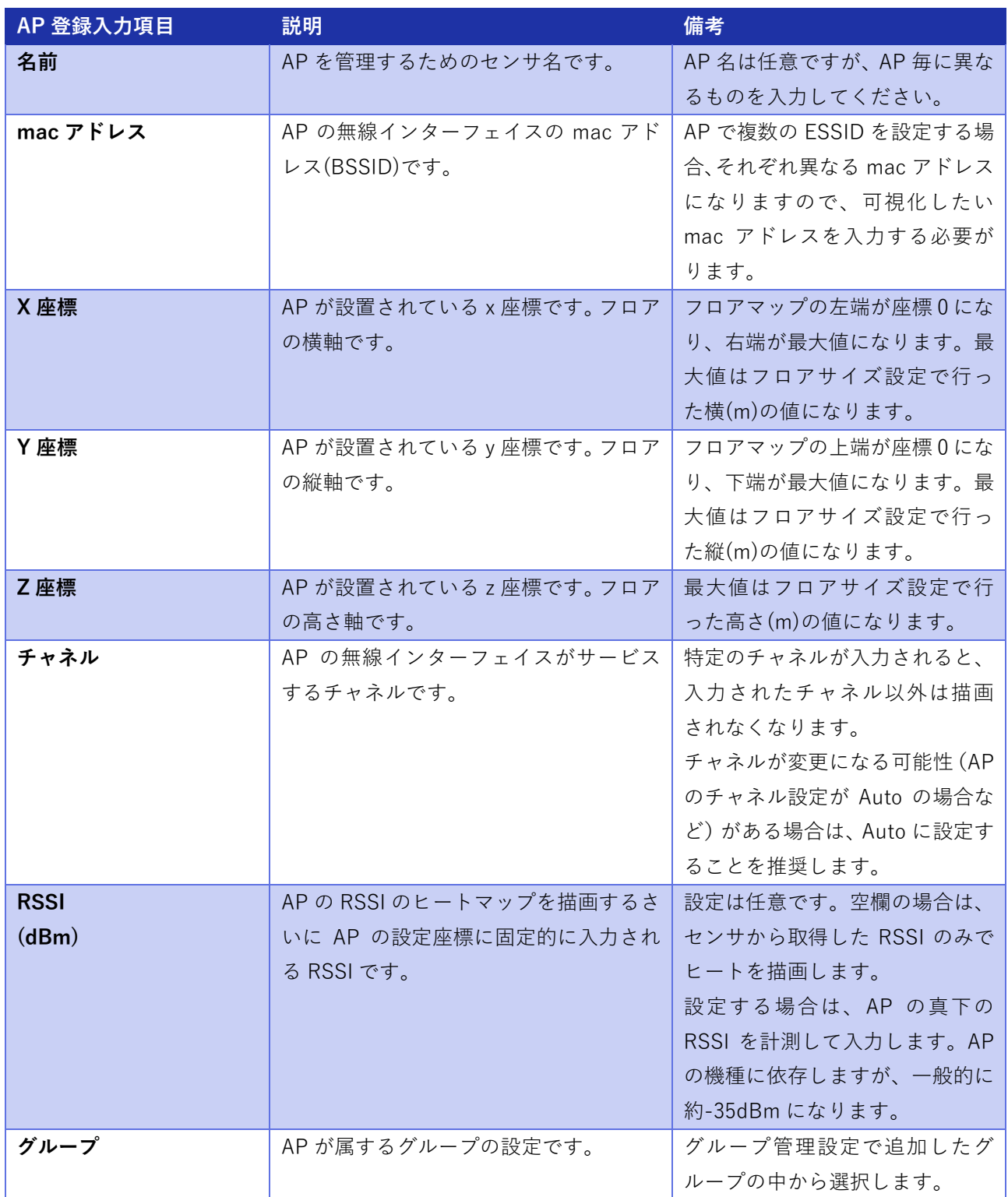

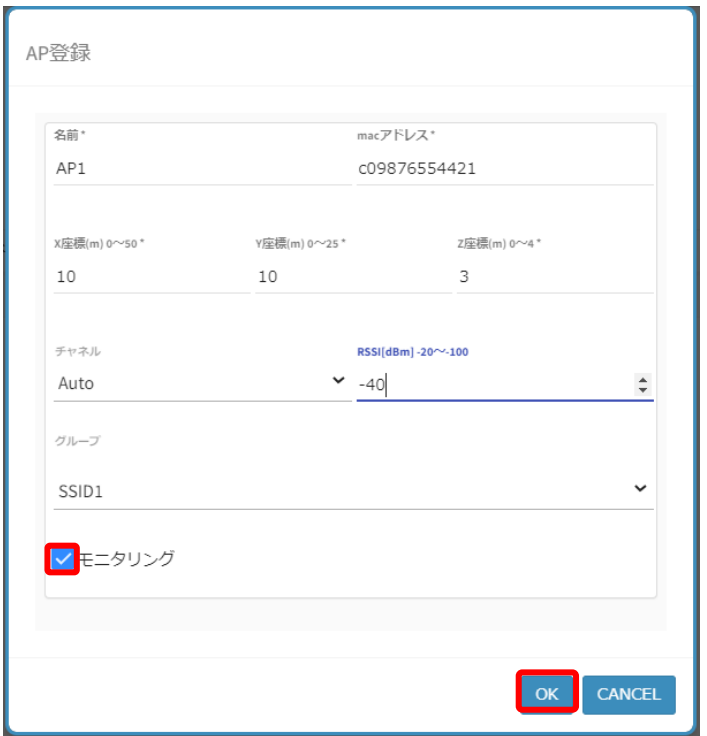

追加した AP のモニタリング欄に〇が入っていることを確認してください。○がない場合は、AP 登録時に モニタリングのチェックボックスにチェックが入っているかを確認してください。

最後に、すべての AP 管理の設定が終わったら、左下の保存ボタンを選択して、設定を保存します。保存ボ タンを押さずに、画面の遷移をすると設定が反映されませんので注意ください。

なお、AP の情報の変更、削除は、AP 一覧の実施したい AP にチェックを入れた後、変更ボタン、削除ボ タンでそれぞれ実施可能です。変更、削除の操作後は、左下の保存ボタンを選択して、設定を保存します。 保存ボタンを押さずに、画面の遷移をすると AP の変更、削除が反映されませんので注意ください。

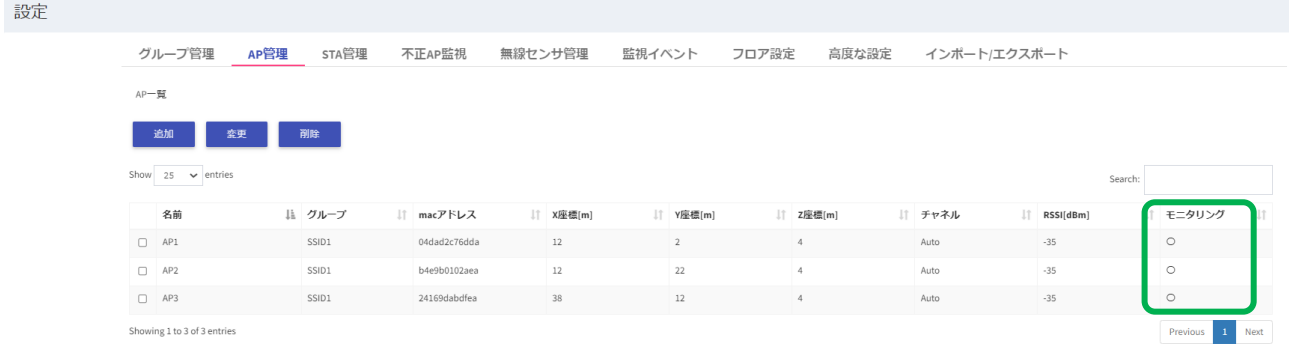

保存

**NEC** 

#### <span id="page-18-0"></span>**3.6 無線センサの電源投入**

以上の設定が終わったら、設定済の無線センサの電源を投入すれば、ダッシュボード画面で可視化データ の確認ができます。確認したい場合は、4 章の可視化データの確認に進んでください。

3.7 節以降の設定は、4 章の運用時の操作方法に従って、可視化データの確認をした後でも可能です。必要 なタイミングで設定してください。

#### <span id="page-18-1"></span>**3.7 STA 管理設定**

STA 管理設定を行います。こちらの設定を行うと、AP だけではなく STA も、RSSI のヒートマップ描画や 位置推定等の可視化対象となります。STA 登録をしていないものは、可視化の対象とならず、STA の RSSI の ヒートマップ描画や位置推定もできませんので、ご注意ください。

ダッシュボード画面のメニューのスパナのアイコンを選択して、設定画面を開きます。設定画面の STA 管 理タブを選択します。

STA の登録を行います。追加ボタンを選択します。

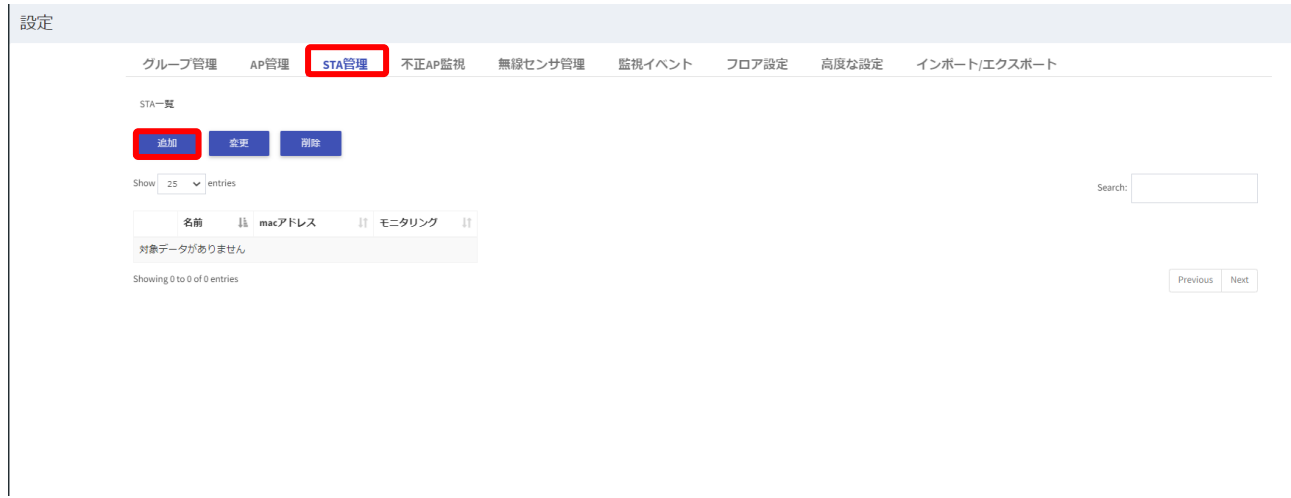

選択すると、STA 登録画面が開きます。以下の必要項目を入力後、モニタリングのチェックボックスにチ ェックを入れ、OK ボタンを選択します。

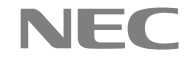

STA の位置に関しては、登録した STA の RSSI の値が 3 つ以上の無線センサで取得出来れば、RSSI から 端末の位置を推定し表示します。

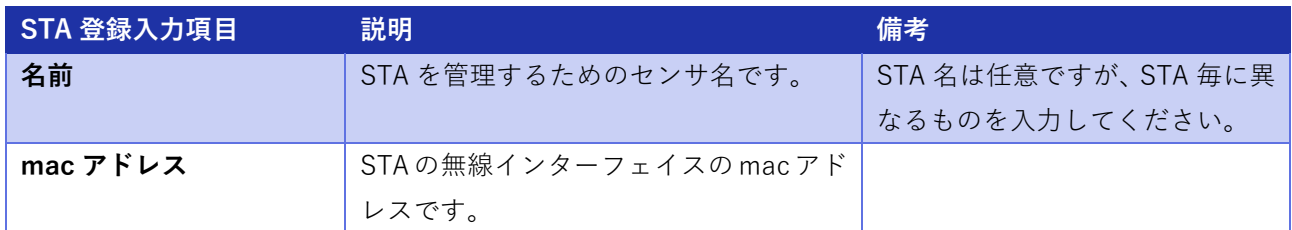

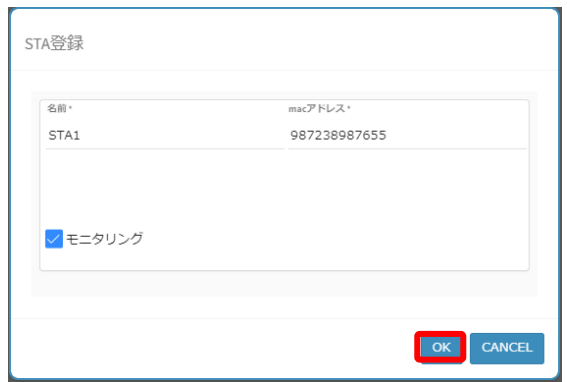

追加した STA のモニタリング欄に〇が入っていることを確認してください。○がない場合は、STA 登録時 にモニタリングのチェックボックスにチェックが入っているかを確認してください。

最後に、すべての STA 管理の設定が終わったら、左下の保存ボタンを選択して、設定を保存します。保存 ボタンを押さずに、画面の遷移をすると設定が反映されませんので注意ください。

なお、STA の情報の変更、削除は、STA 一覧の実施したい STA にチェックを入れた後、変更ボタン、削除 ボタンでそれぞれ実施可能です。変更、削除の操作後は、左下の保存ボタンを選択して、設定を保存します。 保存ボタンを押さずに、画面の遷移をすると STA の変更、削除が反映されませんので注意ください。

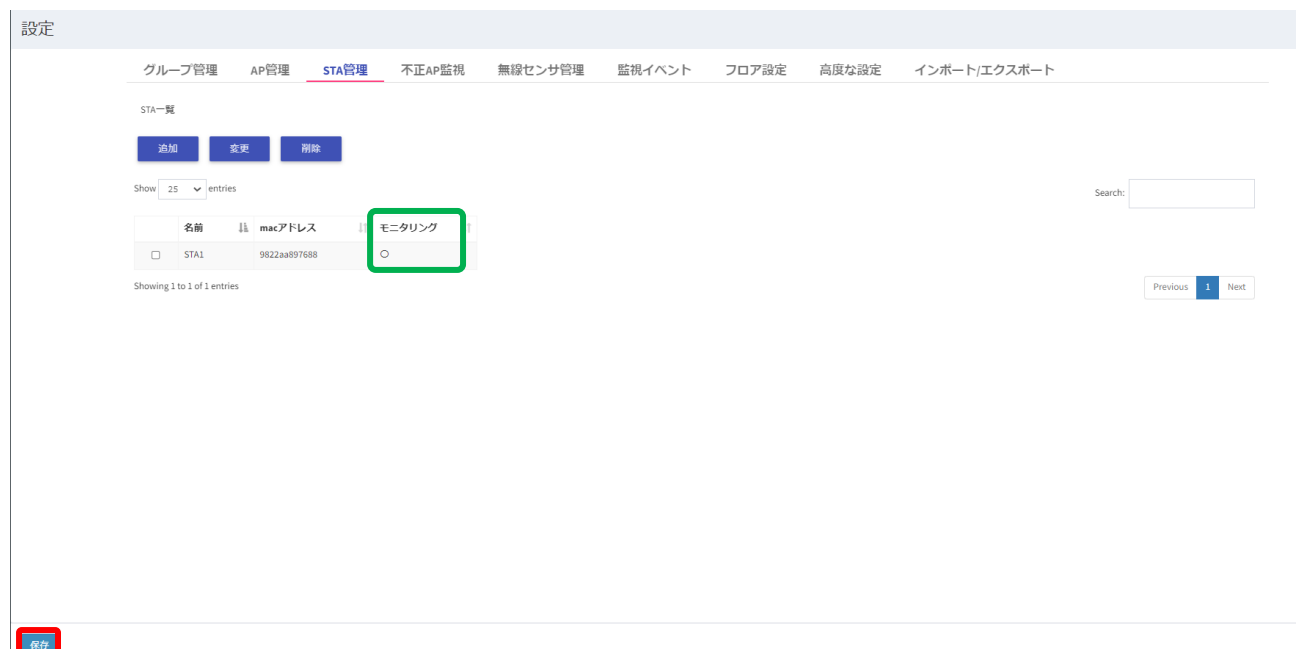

#### <span id="page-20-0"></span>**3.8 不正 AP 監視設定**

不正 AP 監視設定を行います。こちらの設定を行うと、不正 AP も、RSSI のヒートマップ描画や位置推定 等の可視化対象となります。不正 AP 登録をしていないものは、可視化の対象とならず、不正 AP の RSSI の ヒートマップ描画や位置推定もできませんので、ご注意ください。

ダッシュボード画面のメニューのスパナのアイコンを選択して、設定画面を開きます。設定画面の不正 AP 管理タブを選択します。

不正 AP の登録を行います。追加ボタンを選択します。

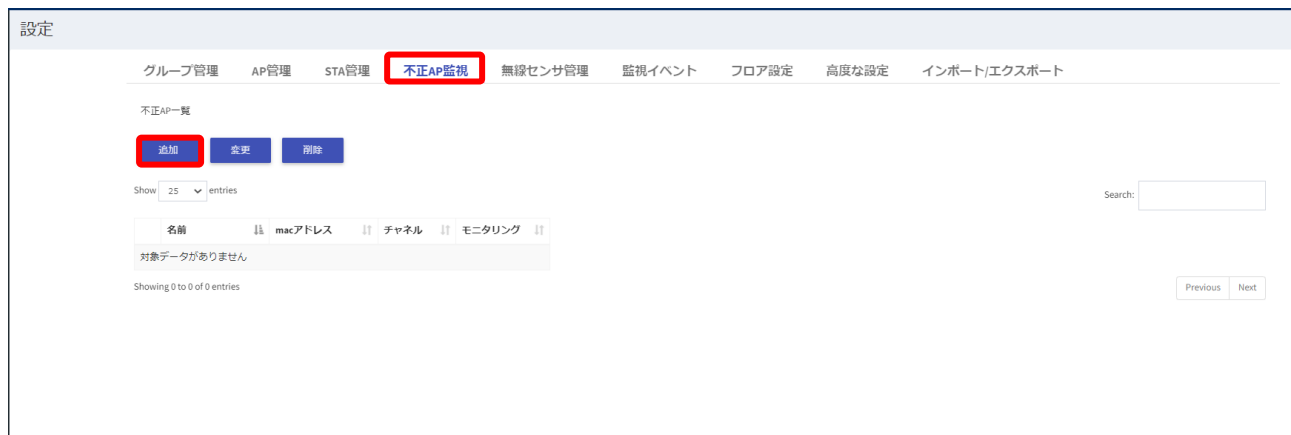

選択すると、不正 AP 登録画面が開きます。以下の必要項目を入力後、モニタリングのチェックボックス にチェックを入れ、OK ボタンを選択します。

不正 AP の位置に関しては、登録した不正 AP の RSSI の値が 3 つ以上の無線センサで取得出来れば、RSSI から端末の位置を推定し表示します。

![](_page_20_Picture_188.jpeg)

![](_page_21_Picture_90.jpeg)

追加した不正 AP のモニタリング欄に〇が入っていることを確認してください。○がない場合は、不正 AP 登録時にモニタリングのチェックボックスにチェックが入っているかを確認してください。

最後に、すべての不正 AP の設定が終わったら、左下の保存ボタンを選択して、設定を保存します。保存ボ タンを押さずに、画面の遷移をすると設定が反映されませんので注意ください。

なお、不正 AP の情報の変更、削除は、不正 AP 一覧の実施したい不正 AP にチェックを入れた後、変更ボ タン、削除ボタンでそれぞれ実施可能です。変更、削除の操作後は、左下の保存ボタンを選択して、設定を 保存します。保存ボタンを押さずに、画面の遷移をすると不正 AP の変更、削除が反映されませんので注意 ください。

![](_page_21_Picture_91.jpeg)

#### <span id="page-21-0"></span>**3.9 監視イベント設定**

監視イベントの設定を行います。監視イベント設定では、無線の品質劣化などの各イベントの監視の可否 を設定します。

ダッシュボード画面のメニューのスパナのアイコンを選択して、設定画面を開きます。設定画面の監視イ ベントタブを選択します。

以下の監視したいイベントのチェックボックスにチェックを入れ、設定情報を入力します。

![](_page_21_Picture_11.jpeg)

![](_page_22_Picture_237.jpeg)

最後に、すべての設定が終わったら、左下の保存ボタンを選択して、設定を保存します。保存ボタンを押 さずに、画面の遷移をすると設定が反映されませんので注意ください。

![](_page_22_Picture_4.jpeg)

![](_page_23_Picture_105.jpeg)

#### <span id="page-23-0"></span>**3.10 高度な設定**

高度な設定は、基本的な運用時は変更する必要ありません。

高度な設定では、ブロードキャストアドレスやマルチキャストアドレスなど、常時発生している STA の通 信を可視化対象から除外することができます。

ダッシュボード画面のメニューのスパナのアイコンを選択して、設定画面を開きます。設定画面の高度な 設定タブを選択します。

必要に応じて、必要に応じて変更してください。変更する場合は、変更後、左下の保存ボタンを選択して、 設定を保存します。保存ボタンを押さずに、画面の遷移をすると設定が反映されませんので注意ください。

![](_page_23_Picture_106.jpeg)

NEC

![](_page_23_Picture_9.jpeg)

![](_page_24_Picture_77.jpeg)

#### <span id="page-24-0"></span>**3.11 設定情報のインポート/エクスポート**

3 章で設定した各種情報を csv 形式のファイルを使ってインポート、エクスポートすることができます。 ただし、3.2 節のフロア設定、および 3.10 節の高度な設定は、対象外です。設定をインポートする際には、 3.2 節のフロア設定、および 3.10 節の高度な設定が必要な場合がありますので、ご注意ください。

ダッシュボード画面のメニューのスパナのアイコンを選択して、設定画面を開きます。設定画面のインポー ト/エクスポートタブを選択します。

設定ファイルのインポートの手順を以下に説明します。

ファイル選択ボタンを選択すると、設定ファイルを選択する画面が開きます。インポートしたい csv 形式 の設定ファイルを選択し、右下の開くボタンを選択します。

![](_page_24_Picture_6.jpeg)

NEC

![](_page_25_Picture_44.jpeg)

開くボタンを選択すると、選択した設定ファイル名が表示されます。この状態で、左下の保存ボタンを選 択して、ファイルのインポートを実施します。保存ボタンを押さずに、画面の遷移をすると設定のインポー トがされませんので注意ください。

![](_page_25_Picture_45.jpeg)

設定ファイルのエクスポートの手順を以下に説明します。

設定のエクスポートは、下記のエクスポートボタンを選択するだけで、csv 形式の設定ファイルのダウン ロードが開始されます。ダウンロードされる設定ファイル名は、deviceSetting.csv です。

保存

![](_page_25_Picture_7.jpeg)

設定

無縁センザ管理 監視イベント フロア設定 高度な設定 インボート/エクスボート グループ管理 AP管理 STA管理 不正AP監視 ファイルを選択 選択されていません  $1928 - 1$ <br>#管理、無線センサ管理、監視イベントのインボート/エクスポート

![](_page_26_Picture_4.jpeg)

# <span id="page-27-0"></span>**4. 運用時の操作方法**

[3](#page-5-0) 章の初期設定方法に従い、初期設定が完了し、設定済みの無線センサの電源を投入すると、設定した情報 に従って、データの可視化が開始します。

以降では、運用開始してからの操作方法を左のメニューから遷移する画面毎に説明します。各メニューは ヘッダー部のメニューボタンを選択すると表示でき、上から、ダッシュボード、監視イベントログ、レポー ト情報、無線センサ一覧、過去ログ、設定、ログアウトとなります。

![](_page_27_Picture_3.jpeg)

#### <span id="page-27-1"></span>**4.1 ダッシュボード画面の操作方法**

画面左のメニューの一番上のメータのアイコンを選択すると、ダッシュボード画面が開きます。

![](_page_27_Picture_6.jpeg)

下図がダッシュボード画面となり、表示されている①~⑬の説明と操作方法は以下のとおりです。

![](_page_27_Picture_10.jpeg)

![](_page_28_Picture_249.jpeg)

![](_page_28_Picture_250.jpeg)

![](_page_28_Picture_4.jpeg)

![](_page_29_Picture_264.jpeg)

なお、AP が選択された場合と、STA が選択された場合では⑦の時系列グラフの表示内容が切り替わりま す。

AP が選択された場合は、上から帰属数グラフ、帯域占有率グラフ、再送率グラフ、RSSI グラフとなります が、STA が選択された場合は、上からチャネルグラフ、送信パケット数グラフ、再送率グラフ、RSSI グラフ となります。

![](_page_29_Picture_265.jpeg)

![](_page_29_Picture_6.jpeg)

![](_page_30_Picture_83.jpeg)

AP 選択時

![](_page_30_Figure_2.jpeg)

STA 選択時

⑩の設定ボタンをクリックすると、下記のように表示に関する設定画面を開くことができます。 設定画面では、Live 設定、表示設定、端末検索、端末位置の表示可否を設定することができます。設定画 面の①~⑩の説明と操作方法は以下のとおりです。

![](_page_30_Picture_7.jpeg)

![](_page_31_Picture_134.jpeg)

![](_page_31_Picture_135.jpeg)

![](_page_31_Picture_4.jpeg)

![](_page_32_Picture_186.jpeg)

# <span id="page-32-0"></span>**4.2 監視イベントログ画面の操作方法**

本ソフトウェアでは、無線の品質劣化などの各イベントの監視し、各イベントの一覧をログの形で表示す ることが出来ます。本節では、上記の操作を行う監視イベントログ画面の操作方法について説明を行います。 画面左のメニューの上から 2 番目のアイコンを選択すると、監視イベントログ画面が開きます。

![](_page_32_Picture_5.jpeg)

![](_page_33_Picture_0.jpeg)

下図が監視イベントログ画面となり、表示されている①~④の説明、操作方法は以下のとおりです。

![](_page_33_Picture_140.jpeg)

![](_page_33_Picture_141.jpeg)

![](_page_33_Picture_6.jpeg)

![](_page_34_Picture_133.jpeg)

#### <span id="page-34-0"></span>**4.3 レポート情報画面の操作方法**

本ソフトウェアでは、1 日ごとの監視イベント情報の累計、各 AP または STA 毎の時系列グラフをレポー トとして表示することが出来ます。本節では、上記の操作を行うレポート情報画面の操作方法について説明 を行います。

画面左のメニューの上から 3 番目のグラフのアイコンを選択すると、レポート情報画面が開きます。

![](_page_34_Figure_4.jpeg)

下図がレポート情報画面の初期画面となり、表示されている①~③の説明、操作方法は以下のとおりです。 なお、レポート表示の対象となる AP 数、STA 数が多い場合には、レポート表示までに時間がかかる場合が ありますので、ご注意ください。

![](_page_34_Picture_134.jpeg)

![](_page_34_Picture_135.jpeg)

![](_page_34_Picture_10.jpeg)

![](_page_35_Picture_209.jpeg)

3 表示ボタン **コンティング マイス・エー**レポート日、通信方向を設定した上で選択すると、該当するレポー ト情報を表示します。

下図が表示ボタンを選択し、レポート情報を表示した場合の画面となり、表示されている④~⑬の説明、 操作方法は以下のとおりです。

![](_page_35_Figure_3.jpeg)

![](_page_35_Picture_210.jpeg)

![](_page_36_Picture_136.jpeg)

#### <span id="page-36-0"></span>**4.4 無線センサ一覧画面の操作方法**

本ソフトウェアでは、各無線センサの稼働状況の確認、各無線センサの管理(可視化サーバから各無線セン サへ再起動、シャットダウンの指示)、および各無線センサで取得しているキャプチャファイルの取得ができ ます。本節では、上記の操作を行う無線センサ一覧画面の操作方法について説明を行います。

画面左のメニューの上から 4 番目のアイコンを選択すると、無線センサ一覧画面が開きます。

![](_page_36_Figure_4.jpeg)

下図が無線センサ一覧画面となり、表示されている①~⑤の説明、および操作方法は以下のとおりです。

![](_page_37_Picture_120.jpeg)

**6** 

![](_page_37_Picture_121.jpeg)

アクティブの状態で詳細ボタン選択すると、チェックを入れた無線センサの測定データファイル一覧画面 に遷移します。下図が無線センサ一覧画面となり、表示されている①~⑥の説明、および操作方法は以下の とおりです。

![](_page_37_Picture_6.jpeg)

![](_page_38_Picture_145.jpeg)

生成ボタンを選択すると、以下のように生成ボタンが生成中(アップロード中)に変化します。

![](_page_38_Picture_146.jpeg)

![](_page_38_Picture_147.jpeg)

![](_page_38_Picture_6.jpeg)

# <span id="page-39-0"></span>**4.5 過去ログ画面の操作方法**

本ソフトウェアでは、過去の測定情報を CSV 形式の過去ログとして可視化サーバで自動的に保存し、好き な時に保存した過去ログをプレイバックできます。本節では、上記の操作を行う過去ログ画面の操作方法に ついて説明を行います。

画面左のメニューの上から 5 番目のアイコンを選択すると、過去ログ画面が開きます。

![](_page_39_Picture_93.jpeg)

下図が過去ログ画面となり、表示されている①~⑦の説明、操作方法は以下のとおりです。

![](_page_39_Picture_94.jpeg)

![](_page_39_Picture_95.jpeg)

![](_page_39_Picture_9.jpeg)

![](_page_40_Picture_144.jpeg)

![](_page_40_Figure_1.jpeg)

#### <span id="page-40-0"></span>**4.6 設定画面の操作方法**

画面左のメニューの上から 6 番目のアイコンを選択すると、設定画面が開きます。設定画面の操作方法に ついては、3 章を参照ください。

![](_page_40_Picture_6.jpeg)

![](_page_41_Picture_0.jpeg)

# <span id="page-41-0"></span>**4.7 ログアウトの操作方法**

ログアウトの方法を説明します。メニューの一番下のドアのアイコンをクリックします。

![](_page_41_Figure_3.jpeg)

ログアウトの選択画面が開くので、OK ボタンを選択すると、ログアウトします。ログアウトすると、ログ イン画面に戻ります。

![](_page_42_Picture_0.jpeg)

![](_page_42_Picture_3.jpeg)

# <span id="page-43-0"></span>**5. 注意・制限事項**

・20MHz 幅で運用されている無線 LAN 環境の可視化にのみ対応しています。チャネルボンディングを適用 した通信は可視化対象外となります。

・2.4GHz 帯、5GHz 帯(W52,W53,W56)無線 LAN 環境の可視化にのみ対応しています。6GHz 帯無線 LAN は 可視化対象外となります。

・対応する Web ブラウザは、Chrome または Edge となります。

・任意の文字列を入力可能な項目に個人情報を設定しないでください。

・Web ブラウザの画面サイズは 1920 x 1080 推奨となります。

# <span id="page-43-1"></span>**6. 問合せ窓口**

#### **お問い合わせ先**

日本電気株式会社 プラットフォーム・テクノロジーサービス事業部門 fr-contact@iot.jp.nec.com

#### **受付時間**

平日 9:00~17:00 土曜・日曜・祝日、年末年始を除く

![](_page_43_Picture_13.jpeg)